#### **It's All About Clarity®**

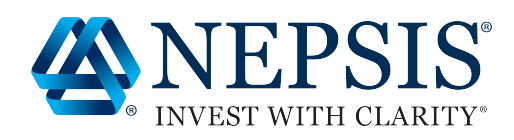

# **How To Whitelist An Email Address**

### **Gmail**

#### **Sign in to your Gmail account and do the following:**

- Add the address to your contacts
- Add the email address that is sending you email to your Gmail Contacts. Google will usually deliver email from addresses that are in your Contacts.
- Mark messages as **Not Spam**
- If Gmail has marked emails you wish to whitelist as spam, tell Gmail the emails are not spam.
	- In Gmail, navigate to the **Spam** folder.
	- Search for emails containing the domain you wish to whitelist.
	- Select all the emails shown.
	- Click **More** and then **Not spam**.
	- Create a flter for the address to tell Google to whitelist email from a domain or online group.
		- Click the cog icon in the top-right corner, and then **Settings**
			- Click on **Filters** and then **Create a new flter**
			- **•** Either:
				- Enter the domain of the email you want to whitelist in the 'From' feld or
				- Enter the email address of the online group you want to whitelist in the 'To' feld
			- Click **Create flter** with this search
	- In the box headed 'When a message arrives that matches this search', select 'Never send it to spam' Click the **Create flter** button

#### **Tips:**

- Do not enter email addresses in both the From and To felds as Gmail will only flter in emails that meet both criteria
- In both the From and To felds, you can enter either a specifc email address or an entire domain
- To enter multiple domains in each feld separate them with OR
- **•** See also Google's help on Legitimate mail is marked as spam.

(952) 746-2003 • Fax: (952) 746-2006 8674 Eagle Creek Circle, Minneapolis, MN 55378 www.InvestWithClarity.com | Blog: www.InvestingWithClarity.com | Radio: www.InvestingSuccessForYou.com

© Copyright 2020. Advisory services offered through Nepsis, Inc.: An SEC Registered Investment Advisor.

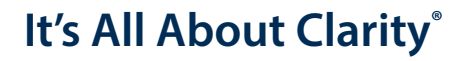

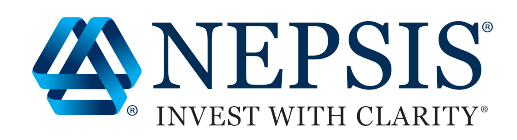

# **How To Whitelist An Email Address**

## **Yahoo**

#### **Sign in to your account at mail.yahoo.com and do the following.**

- Add the address to your contacts
- Add the email address that is sending you email to your Yahoo Contacts. Yahoo will usually deliver email from addresses that are in your Contacts.
- Create a filter for the addresses
	- Mouse over the **Settings** menu icon and select **Settings**
	- Click **Filters** and then **Add**
	- Enter a Filter Name
	- **•** Fither:
		- Enter the domain of the email you want to whitelist in the Sender feld, or
		- $\bullet$ Enter the email address of the online group you want to whitelist in the Recipient feld
	- Select Inbox as the folder to deliver the email to
	- Click **Save** and then click **Save** again
- Tips:
	- Do not enter email addresses in both the Sender and Recipient felds as Yahoo! Mail will only flter in emails that meet both criteria
	- In both the Sender and Recipient felds, you can enter either a specifc email address or an entire domain
	- Create a new flter for each domain or email address you want to whitelist
- See also Yahoo! Mail's help on An email was wrongly filtered as spam.

© Copyright 2020. Advisory services offered through Nepsis, Inc.: An SEC Registered Investment Advisor.

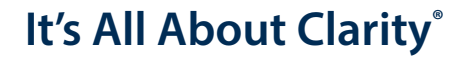

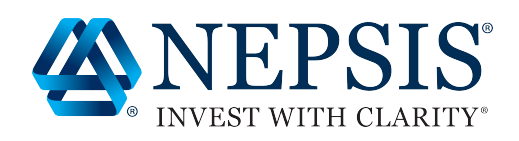

# **How To Whitelist An Email Address**

## **Outlook**

**For Outlook.com, Windows Live Mail, Hotmail and MSN Mail, sign in to your account at Outlook.com and do the following.**

- Add the address to your contacts
- Add the email address that is sending you email to your Outlook Contacts. Outlook will usually deliver email from addresses that are in your Contacts.
- Add the address to your Safe Senders
	- Click the cog icon in the top-right corner and then More mail settings
	- Select **Safe and blocked senders** and then **Safe senders**
	- Add add the domain of the email you want to whitelist to the list of Safe senders
	- Return to **Safe and blocked senders** and then select **Safe mailing lists**
	- Add the email address of the online group you want to whitelist to the list of Safe mailing lists

#### **Tips:**

- In both the **Safe senders** and **Safe mailing lists**, you can enter either a specifc email address or an entire domain
- In both the **Safe senders** and **Safe mailing lists**, you can enter multiple domains or email addresses
- See also Outlook.com's help on I didn't receive an email someone sent me

#### **Other resources:**

http://onlinegroups.net/blog/2014/02/25/how-to-whitelist-an-email-address/ https://help.aweber.com/hc/en-us/articles/204029246-How-Can-My-Subscribers-Whitelist-Mehttps://www.extendoffice.com/documents/outlook/1129-outlook-add-safe-senders-list.html http://www.whatcounts.com/how-to-whitelist-emails/ https://blog.aweber.com/how-to-whitelist-us

(952) 746-2003 • Fax: (952) 746-2006 8674 Eagle Creek Circle, Minneapolis, MN 55378 www.InvestWithClarity.com | Blog: www.InvestingWithClarity.com | Radio: www.InvestingSuccessForYou.com

© Copyright 2019. Advisory services offered through Nepsis, Inc.: An SEC Registered Investment Advisor.